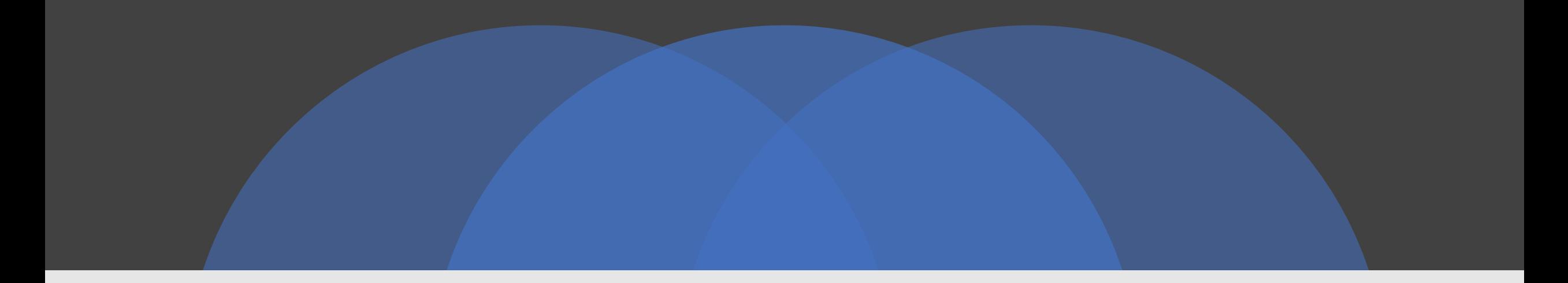

#### **Client Portal Hub**

Clean D Window Cleaning

# Step One

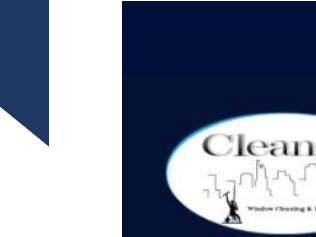

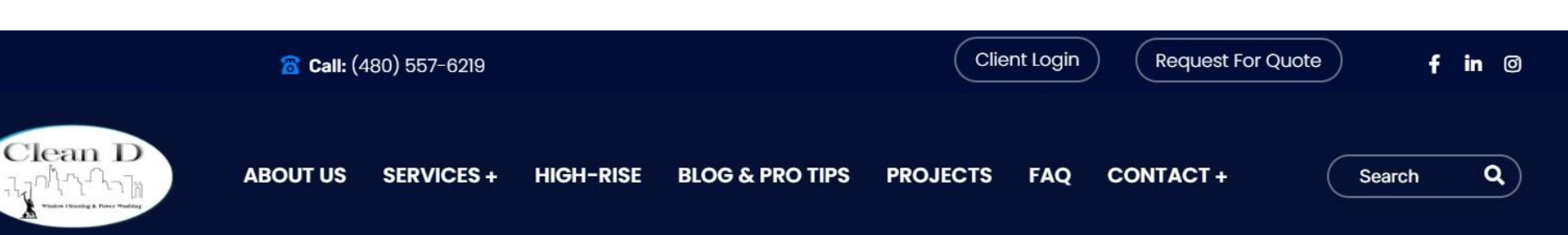

- Go to [CleanDWindows.com](https://www.cleandwindows.com/)
- Click the "**Client Login**" button located on the top of our header

## Step Two

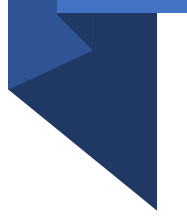

- Once you click the "Client Login" button, you'll be redirected to this page
- Next, type in your email
- A link will be sent to your email with access

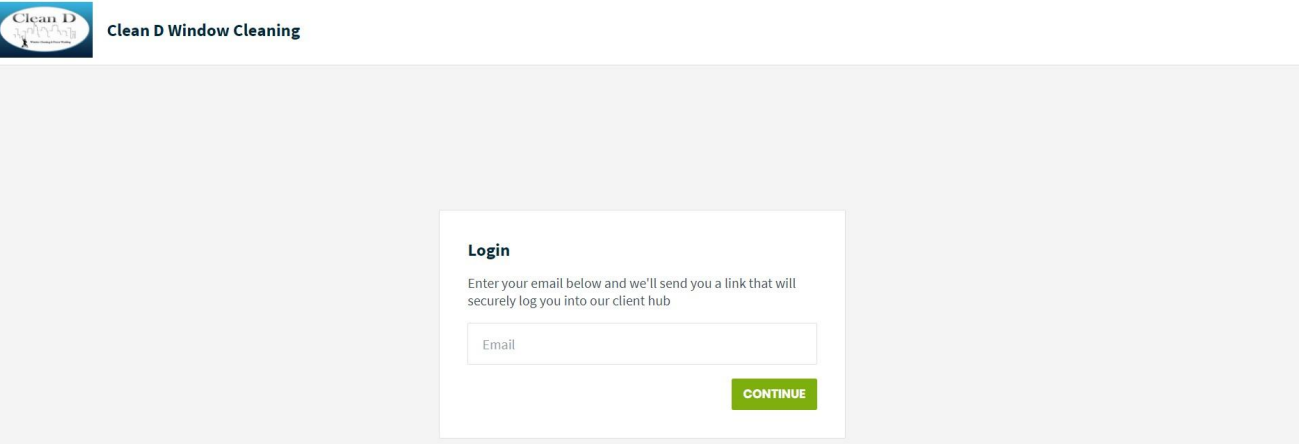

## **Step Three**

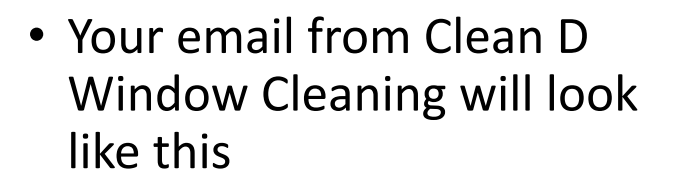

• Click the green "Log in to Client Hub" button

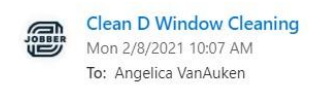

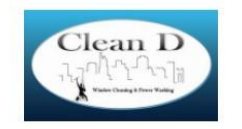

△ 5 (5) → …

**Clean D Window Cleaning** 

Hello Angelica VanAuken,

Securely log in to our client hub and start using your account by clicking the button below.

**Log in to Client Hub** 

# Step Four

Once you click the "Log in to Client Hub" button, you'll be redirected to the Client Portal Hub

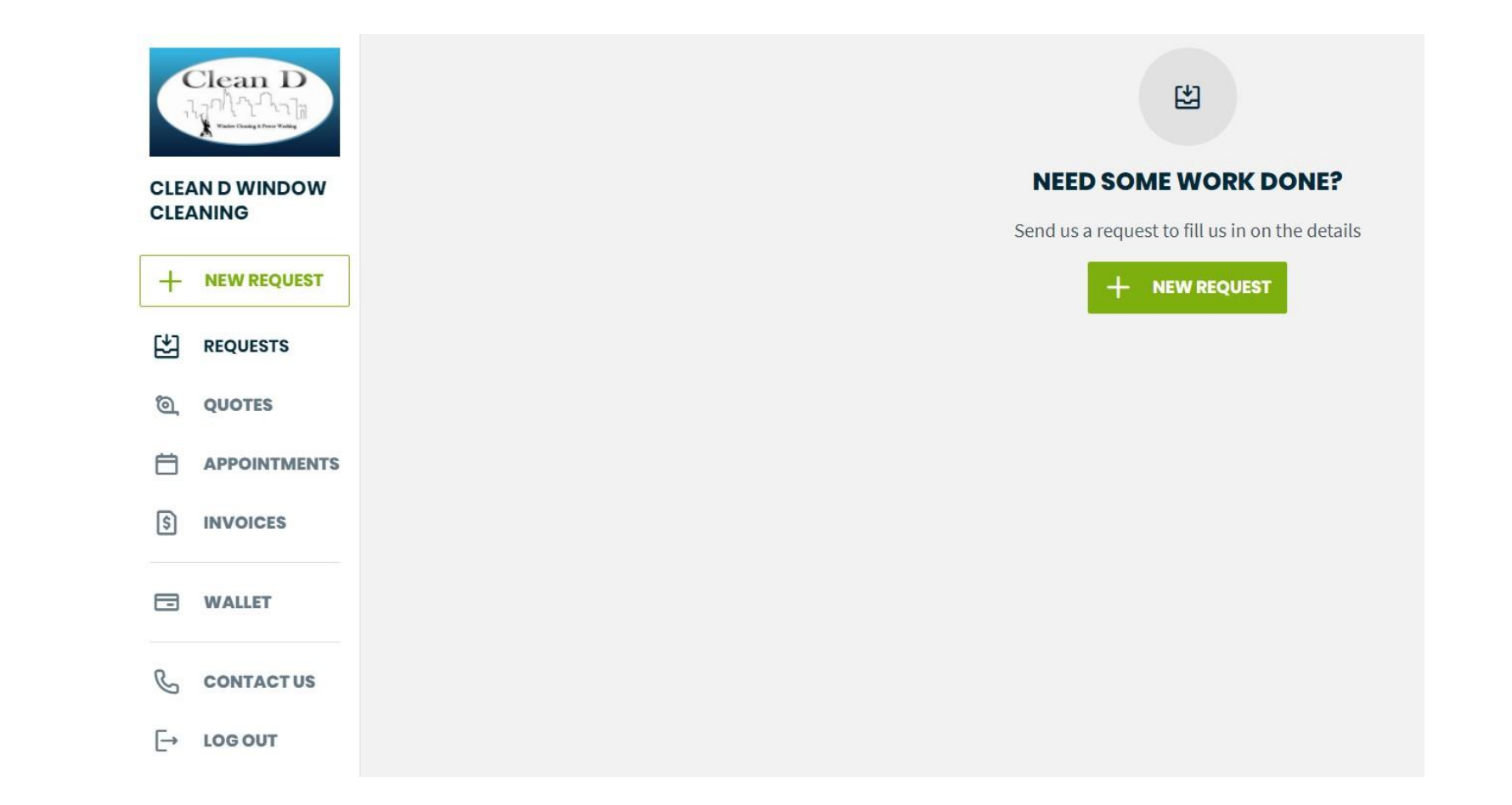

#### Within the Client Portal Hub, You Can:

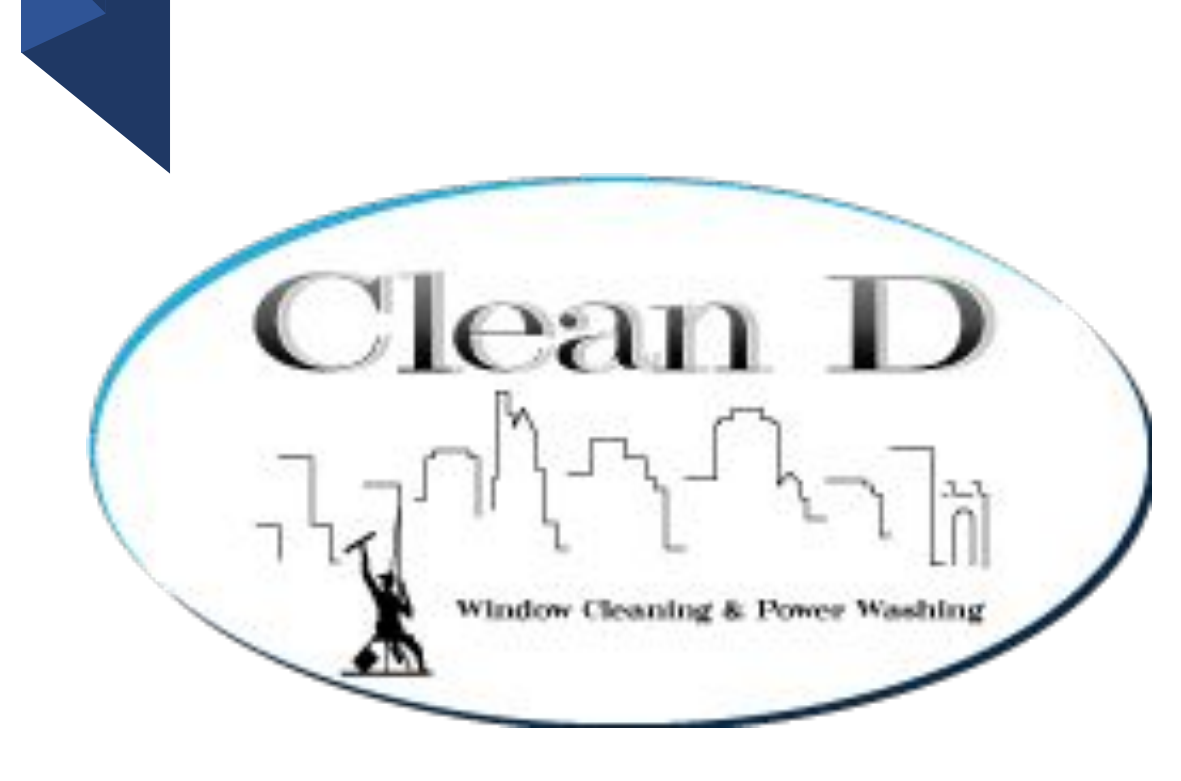

- Request a new quote
- See your previous quotes
- View upcoming or past appointments
- View all your Invoices
- Manage your wallet
- Pay invoices online